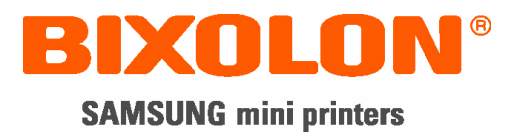

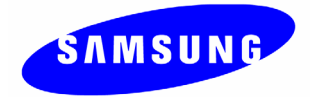

# **Benutzerhandbuch SRP-350**

# **Thermodrucker Rev. 1.01**

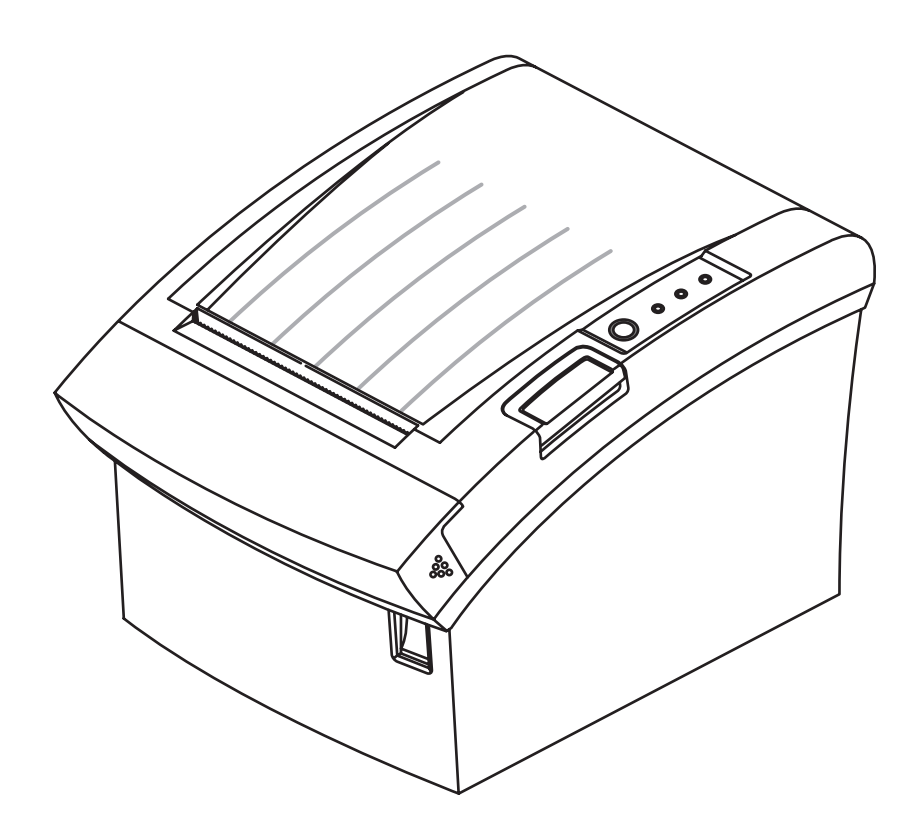

http://www.samsungminiprinters.com

# ■ **Sicherheitsmaßnahmen**

Befolgen Sie die folgenden Sicherheitshinweise bei der Verwendung des Gerätes, um Gefahren und Materialschäden vorzubeugen.

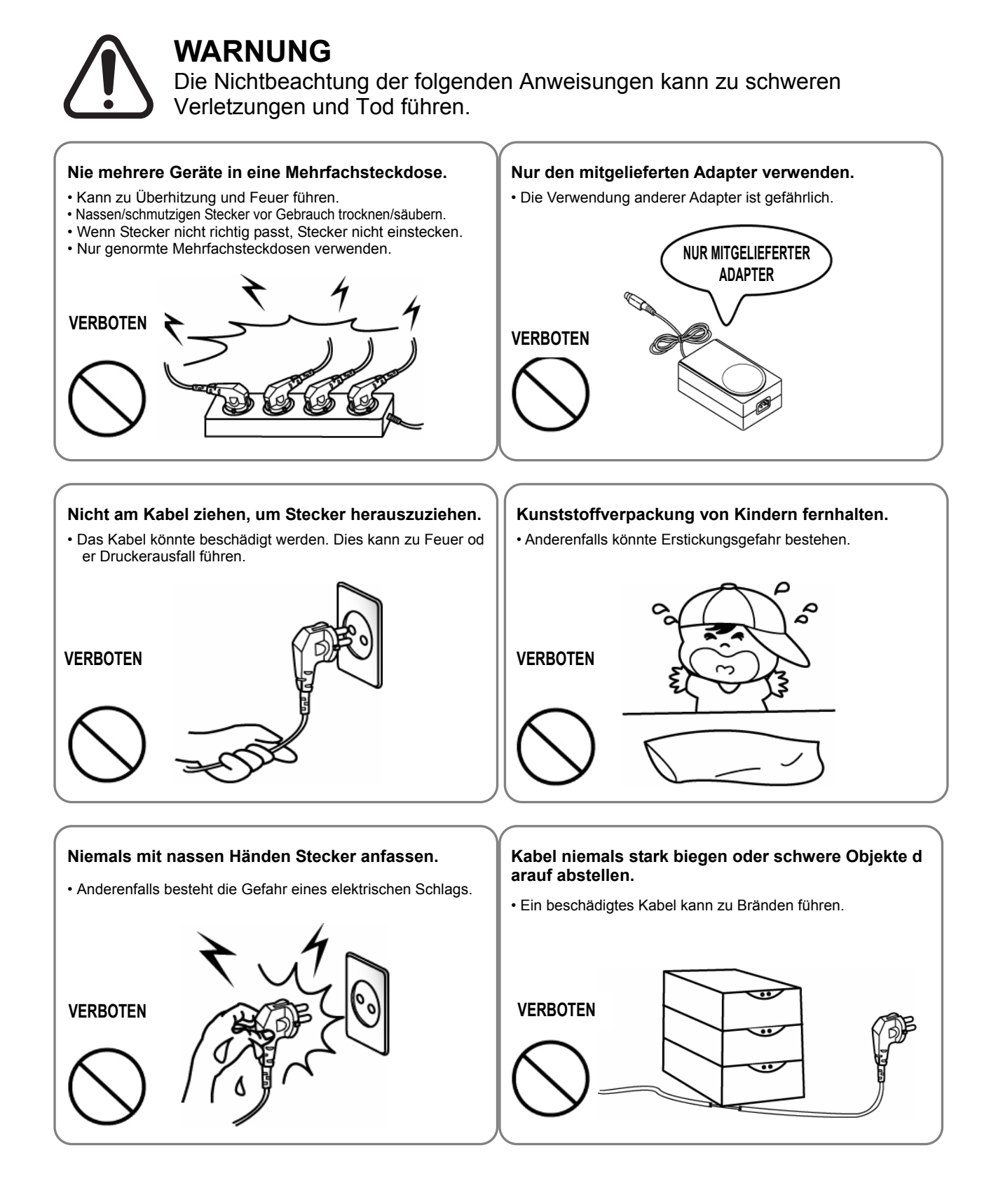

# **VORSICHT**  Die Nichtbeachtung der folgenden Anweisungen kann zu leichten Verletzungen und Sachschäden führen.

**Sollten vom Drucker unnormale Rauch-, Geruchs- o der Geräuschentwicklungen ausgehen, den Drucker von der Netzversorgung trennen, bevor die folgend en Maßnahmen ergriffen werden:**  • Drucker ausschalten und Netzversorgung trennen. • Nach Abklingen der Rauchentwicklung, an den Händler wend en, um eine Reparatur vornehmen zu lassen. **STECKER ZIEHEN KDRUCKER Trocknungsmittel von Kindern fernhalten.**  • Anderenfalls könnten Kinder dies verschlucken. **VERBOTEN Drucker auf einer stabilen Oberfläche aufstellen.**  • Anderenfalls könnte der Drucker herunterfallen und zu Perso nen- und Sachschäden führen. **DRUCKE VERBOTEN Nur genehmigtes Zubehör verwenden. Keine Demon tage/Reparatur/Modifikation vornehmen.** • Für derartige Arbeiten den Händler aufsuchen. • Die Schneide des automatischen Abschneiders nicht berühre n. **DRUCKER DEMONTAGE VERBOTEN Niemals Wasser oder Fremdgegenstände in den Dr ucker eindringen lassen.**  • Sollte dies geschehen, Drucker ausschalten und von der Net zversorgung trennen und an Händler wenden. **DRUCKER VERBOTEN Drucker nicht verwenden, wenn kaputt. Dies kann z u Bränden und elektrischem Schlag führen.** • Drucker ausschalten, von der Netzversorgung trennen und an Händler wenden. DRUCKER HÄNDLER **STECKER ZIEHE**

# ■ Warning - U.S.A

This equipment has been tested and found to comply with the limits for a Class A digital device pursuant to Part 15 of the FCC Rules. These limits are designed to provide reasonable protection against harmful interference when the equipment is operated in a commercial environment. This equipment generates uses, and can radiate radio frequency energy and, if not installed and used in accordance with the instruction manual, may cause harmful interference to radio communications. Operation of this equipment in a residential area is likely to cause harmful interference in which case the user will be required to correct the interference at his own expense.

# ■ **Notice - Canada**

This Apparatus complies with class "A" limits for radio interference as specified in the Cana dian department of communications radio interference regulations.

Cet appareil est conforme aux normes class "A" d'interférence radio tel que spécifier par ministre canadien des communications dans les règlements d'interférence radio.

# ■**Achtung**

Einige Halbleiterbauelemente können leicht durch elektrostatische Entladung beschädigt werden. Der Drucker sollte vor Anschließen oder Entfernen von Kabeln auf der Rückseite ausgeschaltet werden, um eine elektrostatische Entladung zu vermeiden. Wird der Drucker durch elektrostatische Entladung beschädigt, schalten Sie den Drucker aus.

# ■ Waste Electrical and Electric Equipment (WEEE)

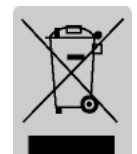

Die Kennzeichnung WEEE (**W**aste **E**lectrical and **E**lectric **E**quipment; deutsch: Elektro- und Elektronik-Altgeräte) am Produkt oder in der Dokumentation deutet daraufhin, dass das Gerät nicht mit dem Hausmüll entsorgt werden darf. Um Sc hädigungen der Umwelt oder der menschlichen Gesundheit durch eine unkontr ollierte Entsorgung von Abfällen zu vermeiden, halten Sie dieses Gerät nach de

m Ende seiner Lebensdauer bitte von anderen Abfällen fern und führen Sie es einer fachg erechten Entsorgung zu, um die umweltverträgliche Wiederverwendung von Materialresso urcen zu fördern. Private Benutzer sollten sich beim Händler oder den zuständigen Behörd en über die sach- und umweltgerechte Entsorgung des Gerätes informieren. Geschäftliche Benutzer sollten sich an den Lieferanten wenden und die Geschäftsbedingungen des Kauf vertrages einsehen. Dieses Produkt sollte nicht mit anderen kommerziellen Abfällen der E ntsorgung zugeführt werden.

# ■ **Aufkleber-Material**

\* Aufkleber der Steuerung: PC

\* Anderes Aufkleber: PET

# ■ **Einführung**

Die Rollendrucker der Reihe SRP-350 sind für die Verwendung mit elektronischen Geräten ausgelegt, wie beispielsweise ECR- und POS-Systemen, Bankgeräten, Computerperipher iegeräten usw.

Die Hauptfunktionen des Druckers sind:

- 1. Hochgeschwindigkeitsdruck: 35,5 Zeilen pro Sekunde.
- 2. Geräuscharmer Thermodruck.
- 3. RS-232 (IFA-S-TYP), Parallel (IFA-P-TYP), USB (IFA-U-TYP), Ethernet (IFA-E-TYP), RS-232 + USB (IFA-SU-TYP).
- 4. Durch den Datenpuffer kann die Einheit auch während des Drucks Druckdaten empfangen.
- 5. Der Steuerkreis der Peripherieeinheiten ermöglicht die Steuerung externer Geräte wie Kassenladen.
- 6. Zeichen können auf das 64-Fache ihrer Originalgröße skaliert werden.
- 7. Druck von Strichcode ist über einen Strichcodebefehl möglich.
- 8. Über DIP-Schalter können unterschiedliche Druckdichten gewählt werden.

Lesen Sie vor der Inbetriebnahme des SRP-350 dieses Handbuch sorgfältig durch.

#### ※ **HINWEIS**

Die Netzanschlussdose muss in der Nähe des Gerätes und leicht zugänglich platziert sein.

### ※ **Alle technischen Daten unterliegen Änderungen ohne vorherige Ankündigung.**

# Inhaltsverzeichnis

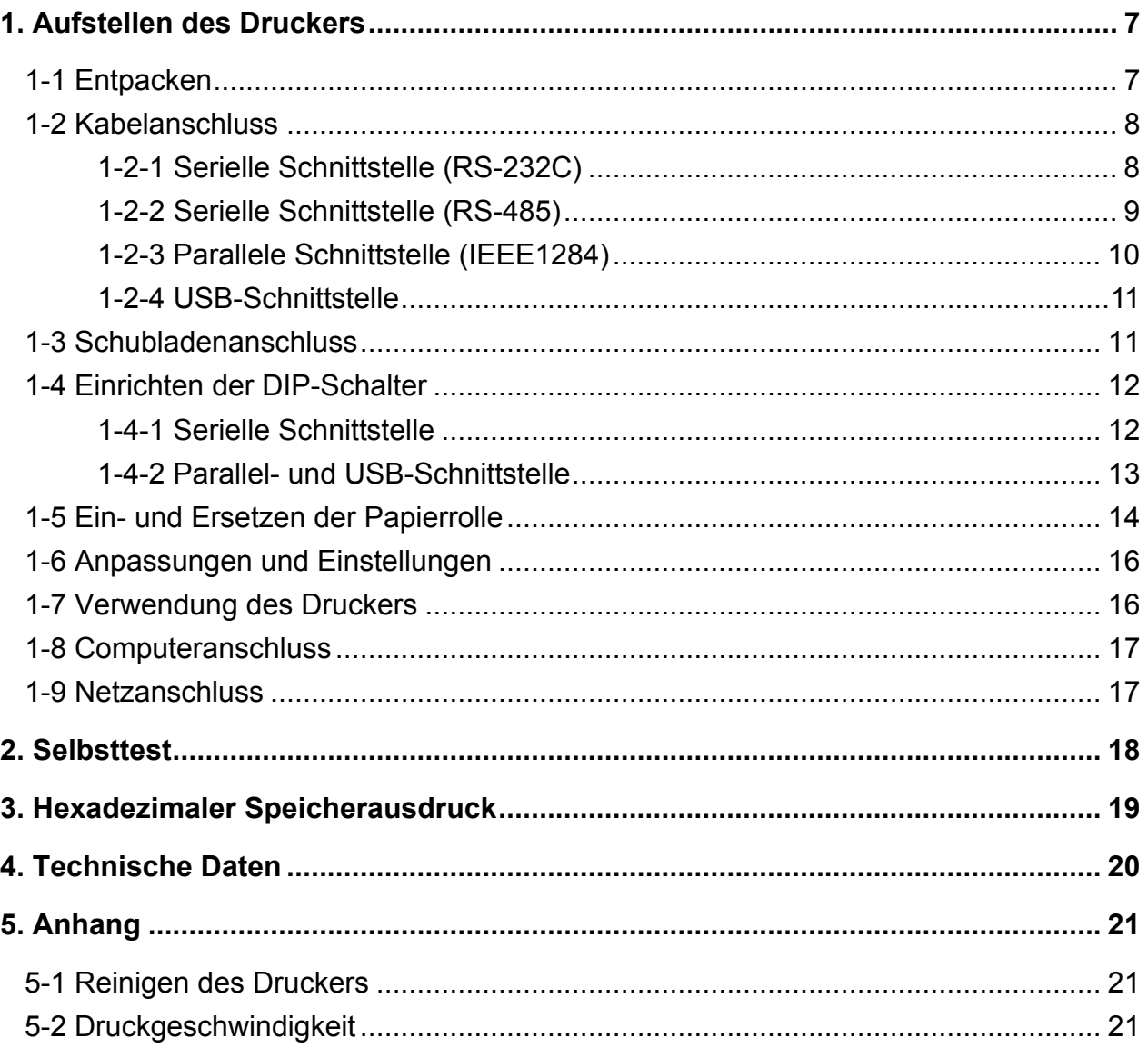

# <span id="page-6-0"></span>**1. Aufstellen des Druckers**

### **1-1 Entpacken**

Der Karton des Druckers sollte folgende Komponenten enthalten. Wenden Sie sich bitte an Ihren Händler, wenn Komponenten fehlen oder beschädigt sein sollten.

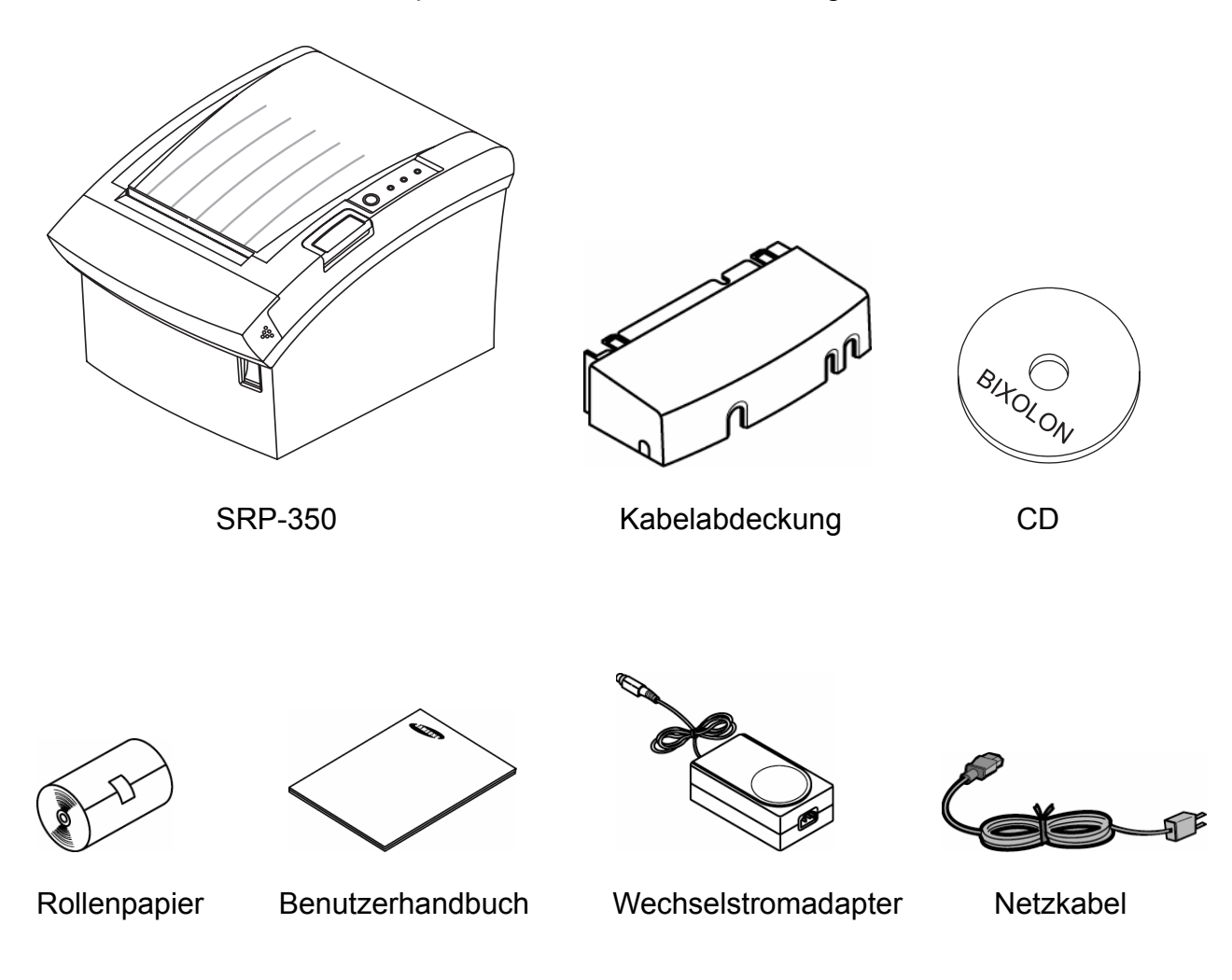

### <span id="page-7-0"></span>**1-2 Kabelanschluss**

Sie können bis zu drei Kabel an den Drucker anschließen. Alle Kabel werden am Anschlussfeld auf der Rückseite des Druckers (siehe unten) angeschlossen.

#### ※ **HINWEIS**

Stellen Sie vor dem Anschluss von Kabeln sicher, dass sowohl Drucker als auch Host aus geschaltet sind.

1-2-1 Serielle Schnittstelle (RS-232C)

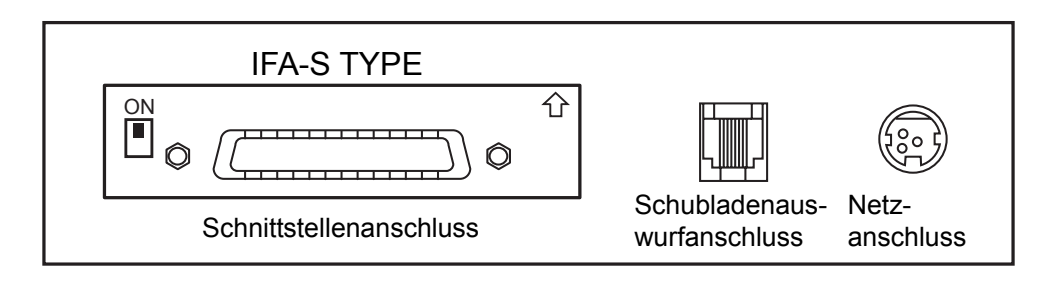

※ Steht auf der seriellen Schnittstellenplatine der DIP-Schalter auf "ON", sind DTR und RTS miteinander verbunden.

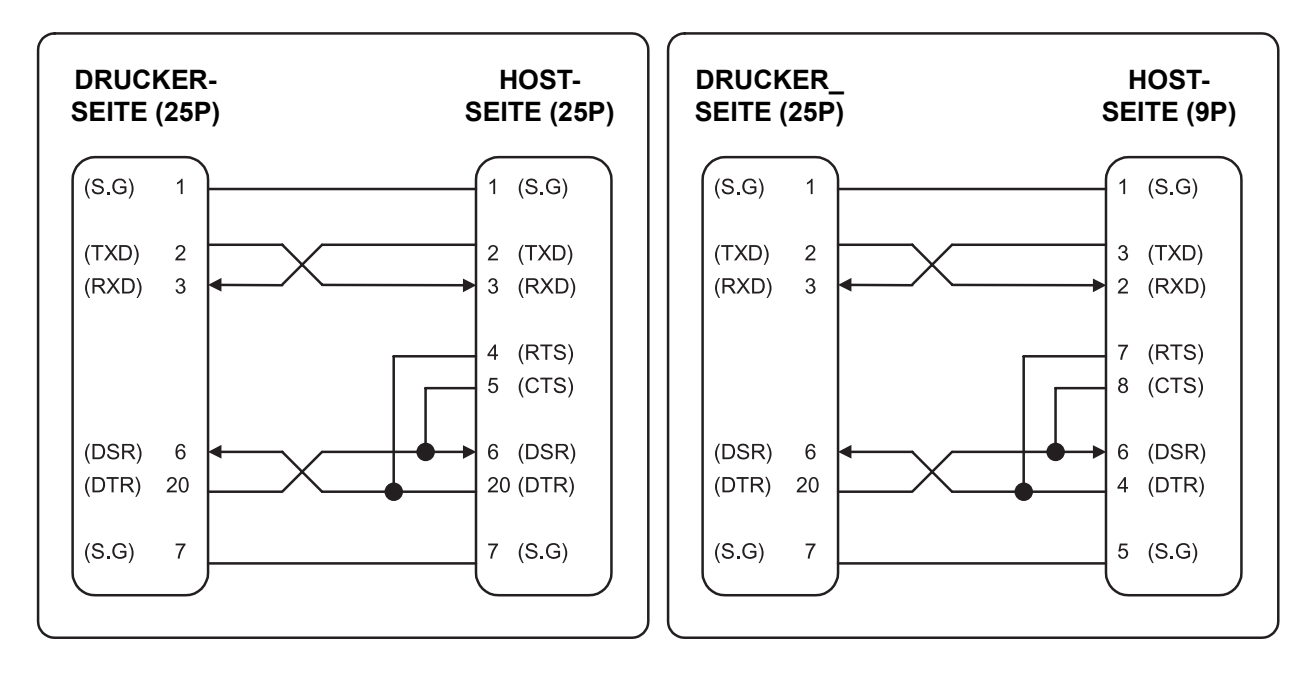

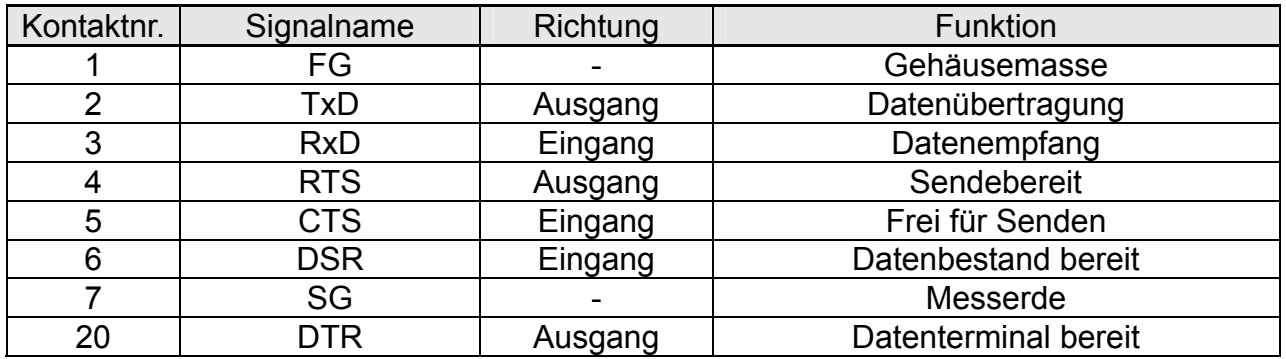

<span id="page-8-0"></span>1-2-2 Serielle Schnittstelle (RS-485)

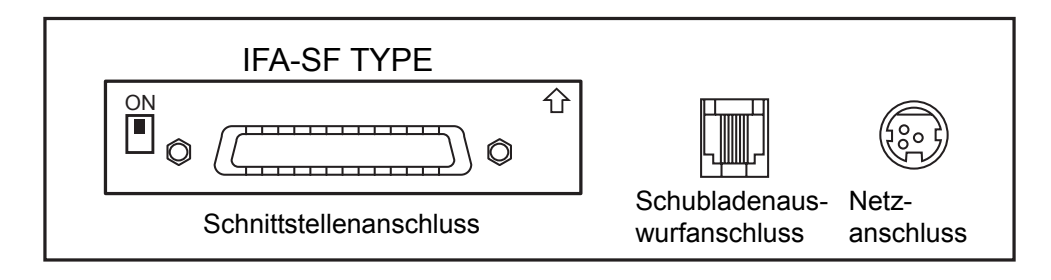

※ Steht auf der seriellen Schnittstellenplatine der DIP-Schalter auf "ON", sind DTR und RTS miteinander verbunden.

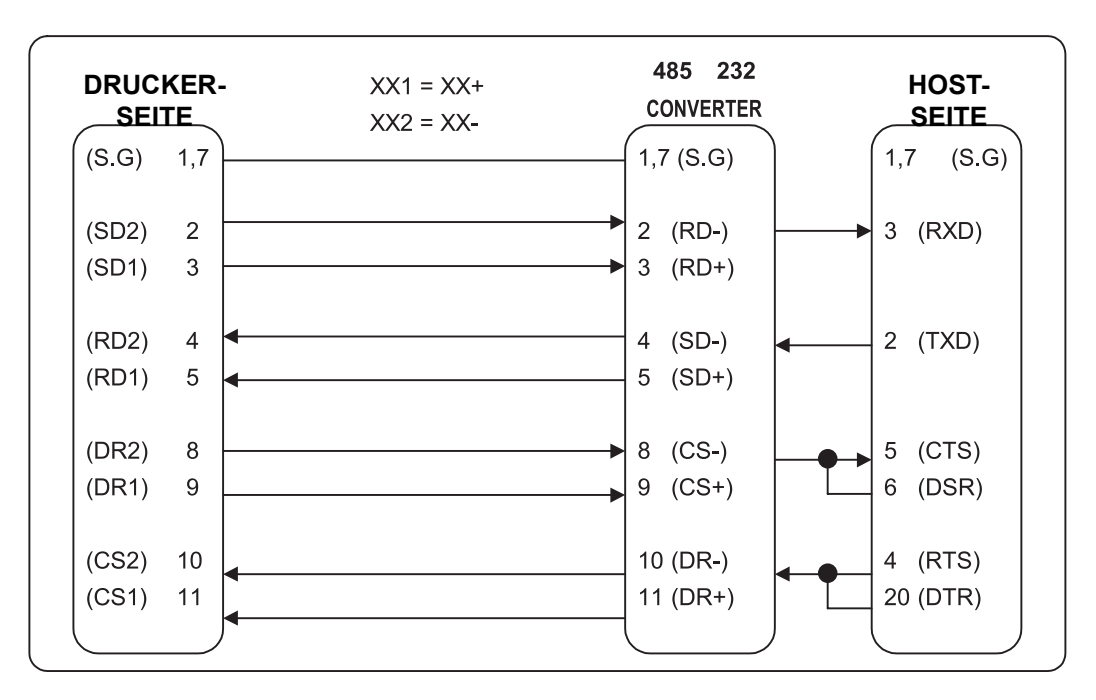

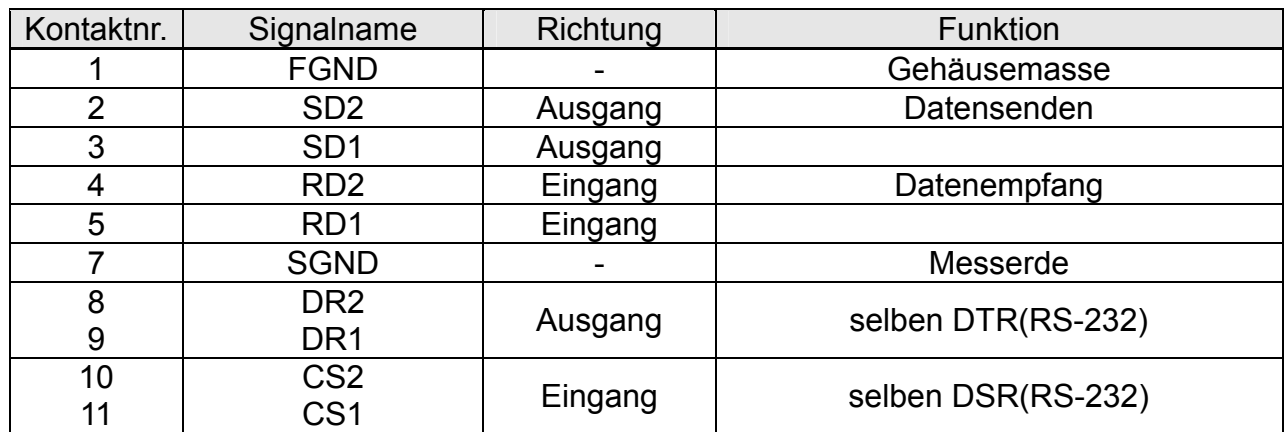

### <span id="page-9-0"></span>1-2-3 Parallele Schnittstelle (IEEE1284)

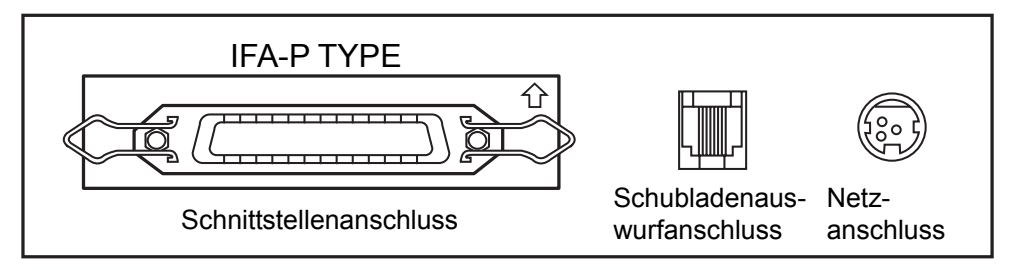

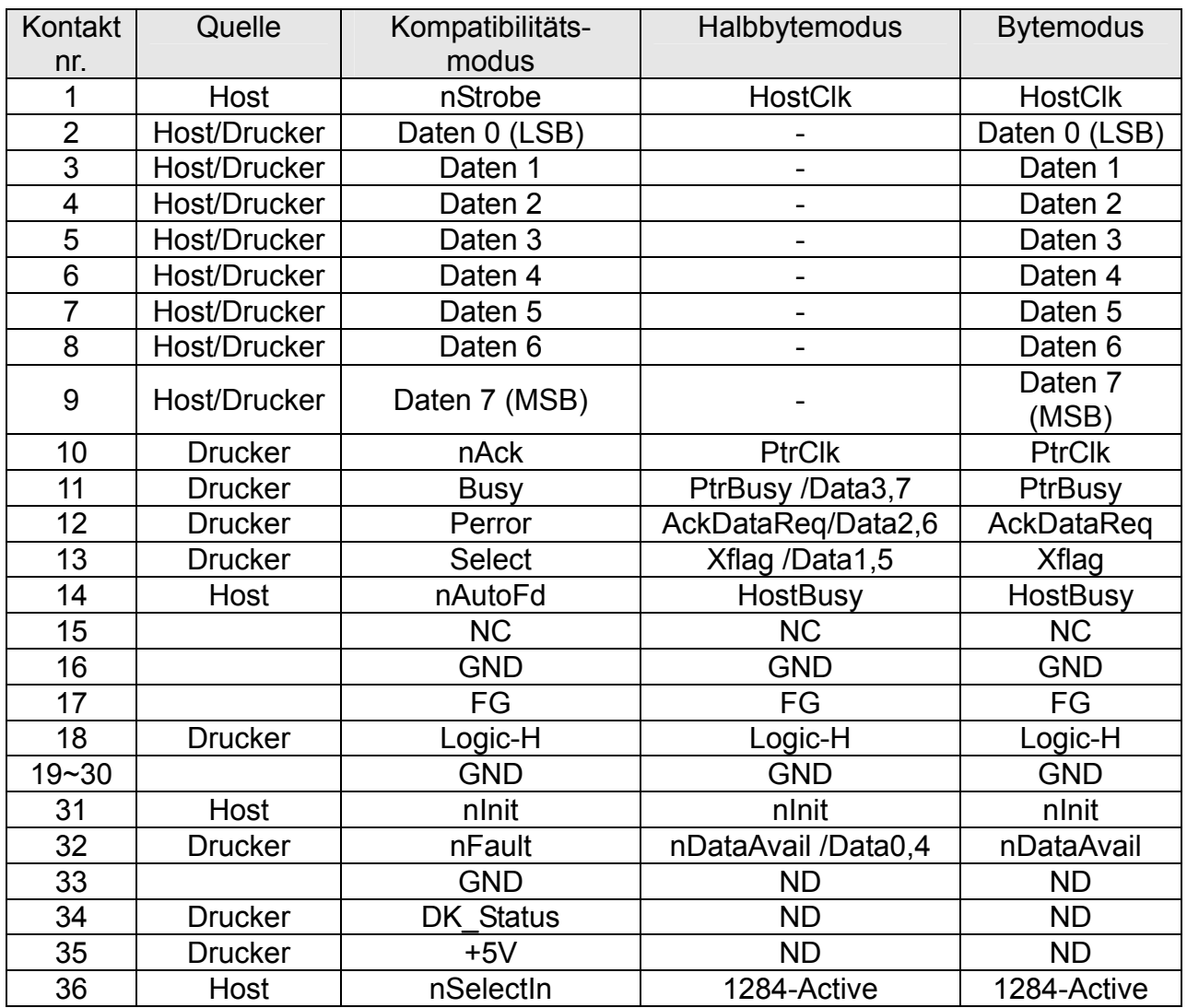

### <span id="page-10-0"></span>1-2-4 USB-Schnittstelle

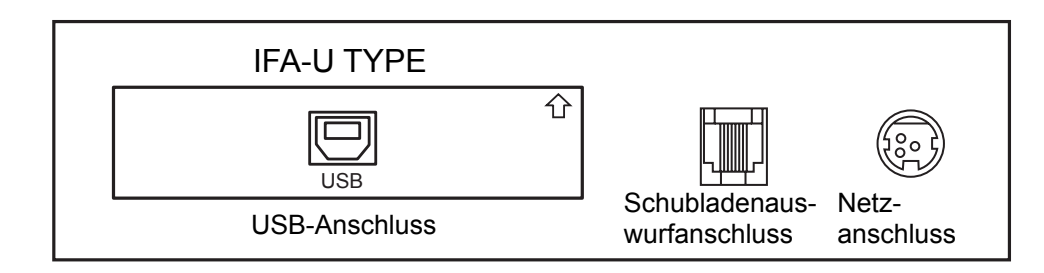

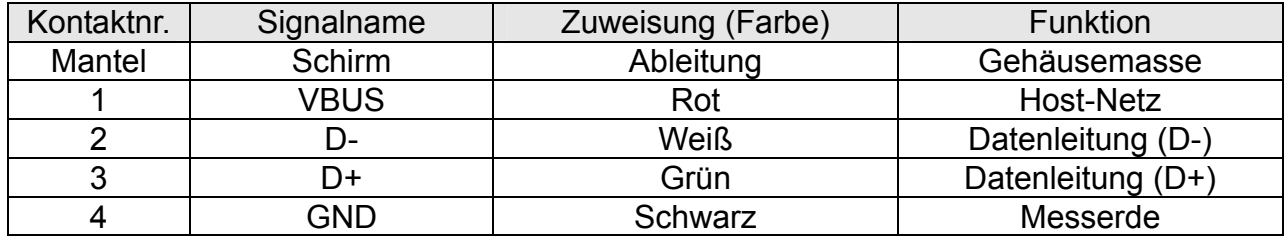

### **1-3 Schubladenanschluss**

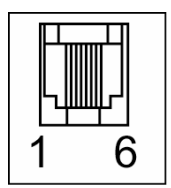

### ※ **WARNUNG**

Verwenden Sie eine Schublade, die den technischen Daten des Druckers entspricht. Die Verwendung einer nicht geeigneten Schublade kann zu Beschädigungen der Schublade oder des Druckers führen.

### ※ **ACHTUNG**

Schließen Sie niemals eine Telefonleitung an den Schubladenauswurfanschluss an. Anderenfalls kann es zu Beschädigungen am Drucker oder der Telefonleitung kommen.

Schließen Sie das Schubladenkabel an den Schubladenauswurfanschluss auf der Rückseite des Druckers neben dem Netzanschluss an.

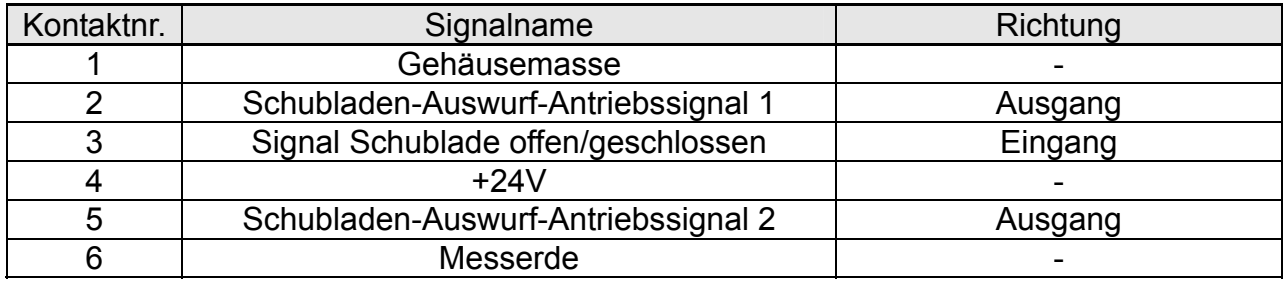

### <span id="page-11-0"></span>**1-4 Einrichten der DIP-Schalter**

### 1-4-1 Serielle Schnittstelle

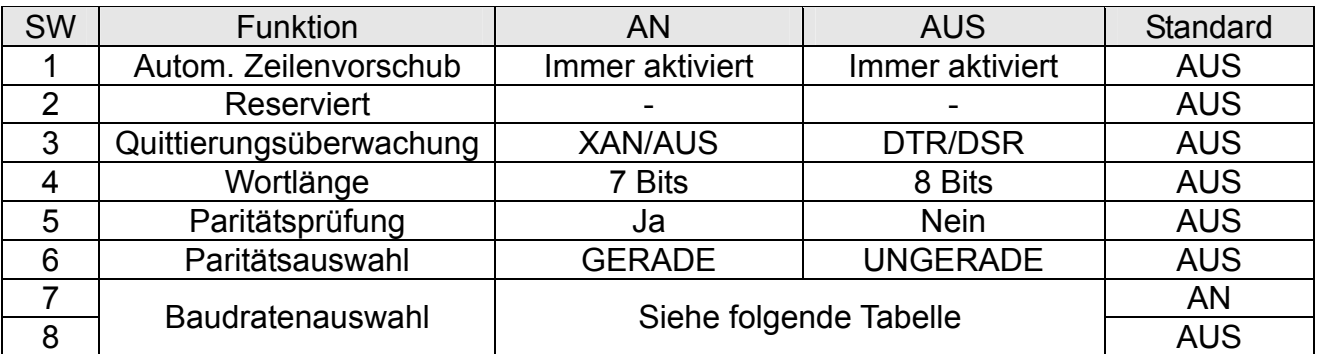

DIP-Schaltereinstellung 1 Funktion

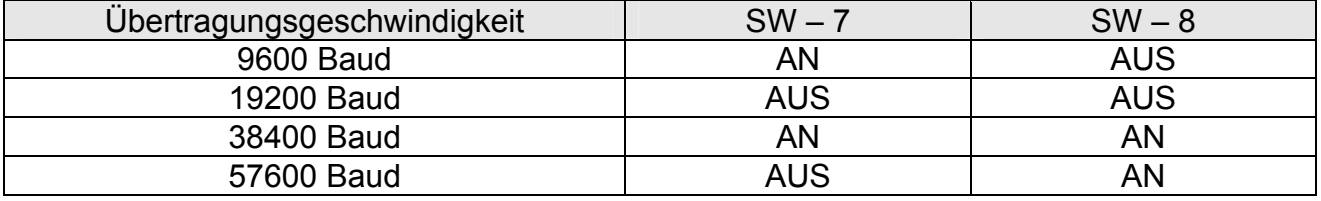

Baudratenauswahl

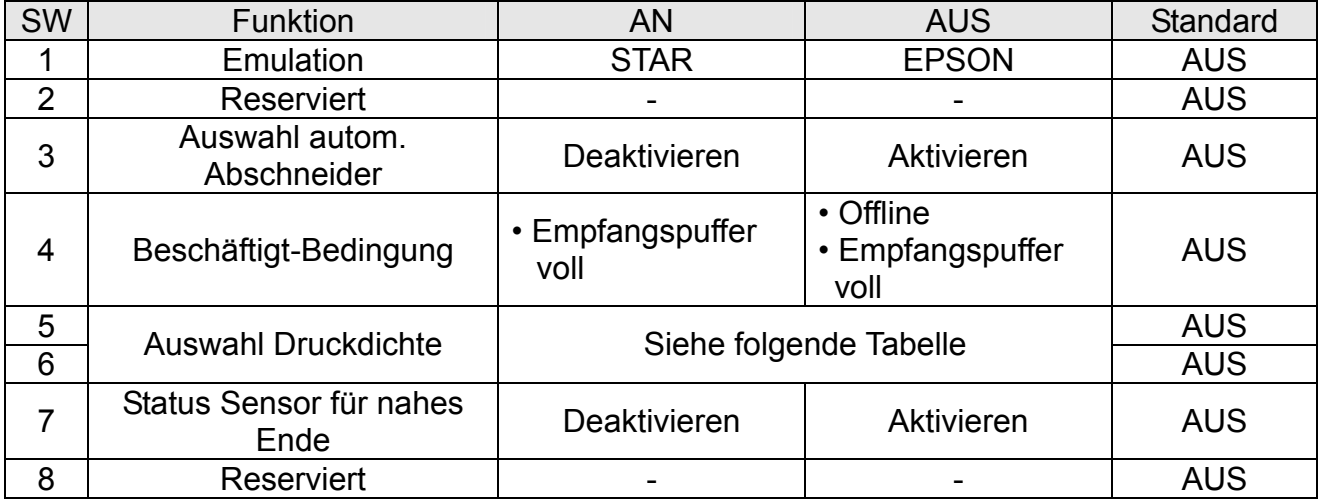

DIP-Schaltereinstellung 2 Funktion

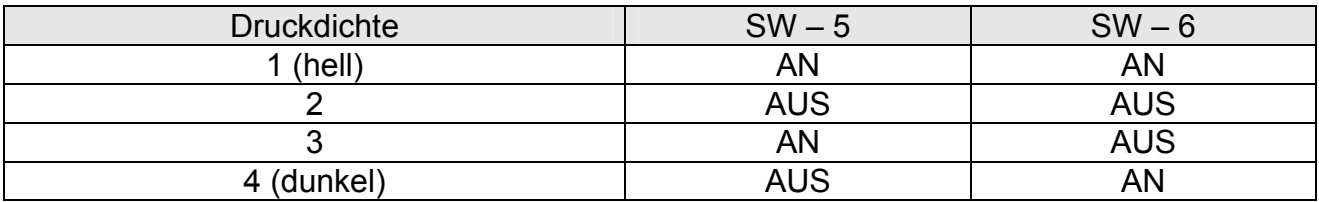

Auswahl Druckdichte

### <span id="page-12-0"></span>1-4-2 Parallel- und USB-Schnittstelle

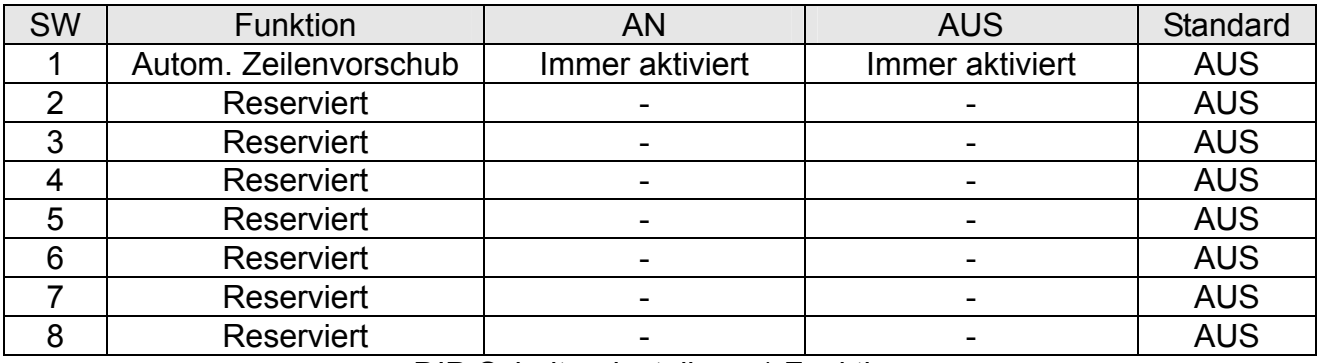

DIP-Schaltereinstellung 1 Funktion

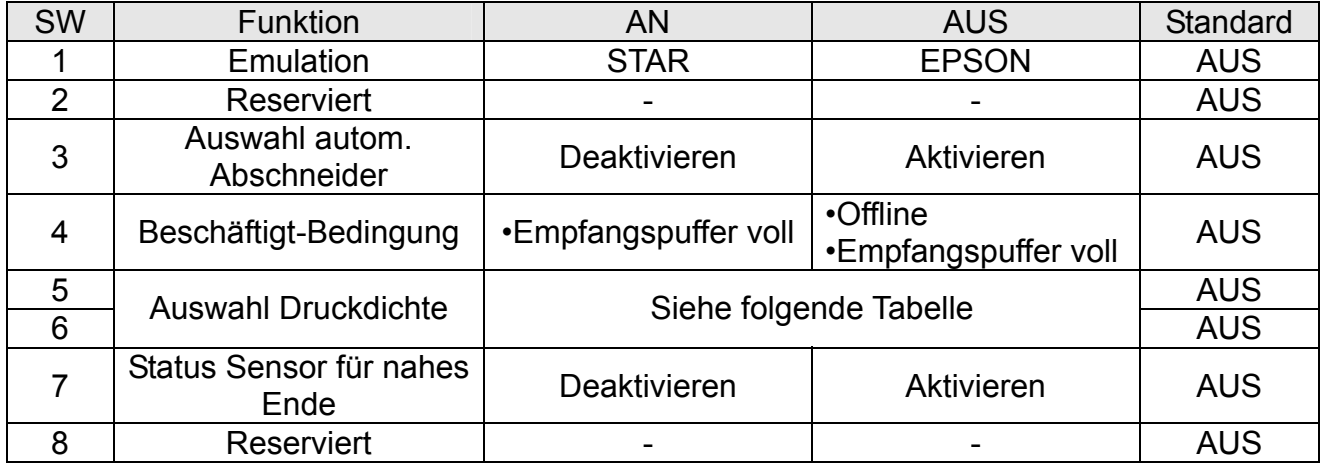

DIP-Schaltereinstellung 2 Funktion

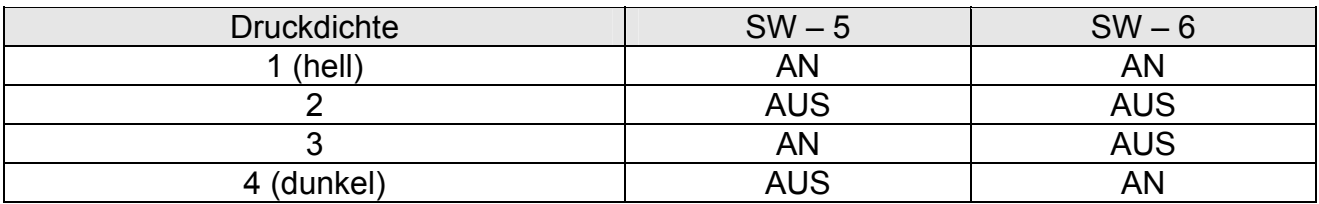

Auswahl Druckdichte

### <span id="page-13-0"></span>**1-5 Ein- und Ersetzen der Papierrolle**

#### ※ **HINWEIS**

Verwenden Sie ausschließlich Papierrollen, die den technischen Daten entsprechen. Verwenden Sie keine Papierrollen, deren Enden an den Kern angeklebt sind. Der Drucker kann in diesem Fall das Papierende nicht korrekt erfassen.

- 1-5-1 Stellen Sie sicher, dass der Drucker keine Daten empfängt. Anderenfalls könnten Daten verloren gehen.
- 1-5-2 Öffnen Sie die Papierrollenabdeckung durch Druck auf den Öffnungsknopf der Abdeckung.

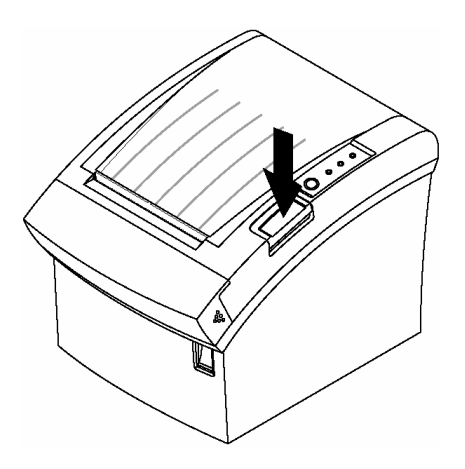

#### ※ **HINWEIS**

Öffnen Sie die Druckerabdeckung niemals während des Betriebs des Druckers. Hierdurch könnte der Drucker beschädigt werden.

- 1-5-3 Entfernen Sie den alten Papierrollenkern, falls vorhanden.
- 1-5-4 Setzen Sie die Papierrolle wie dargestellt ein.

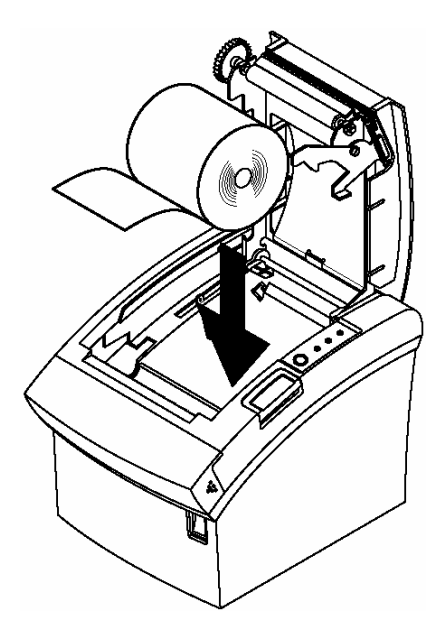

1-5-5 Achten Sie auf die Richtung, in der das Papier von der Rolle gewickelt wird.

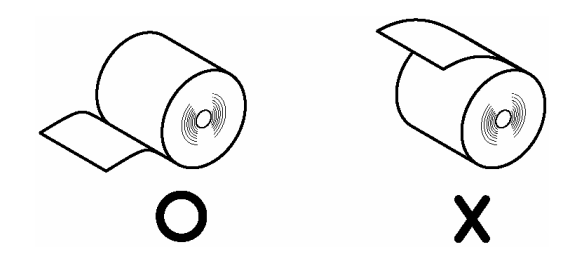

1-5-6 Ziehen Sie ein kleines Stück Papier wie dargestellt heraus. Schließen Sie dann die Abdeckung.

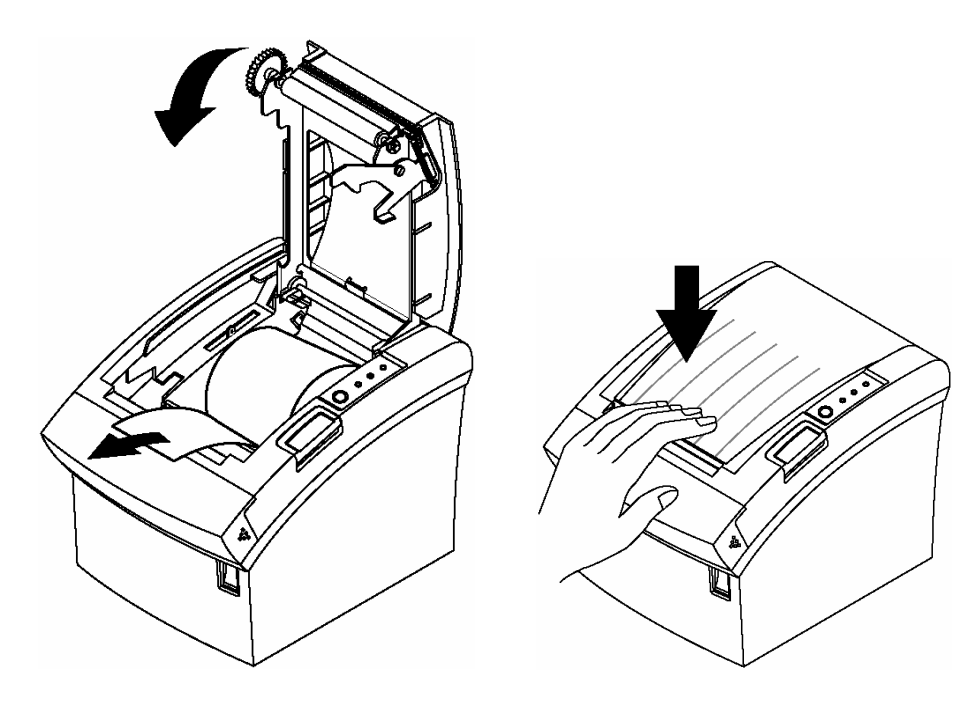

### ※ **HINWEIS**

Drücken Sie beim Schließen der Abdeckung fest auf die Mitte der Druckerabdeckung, um ein fehlerhaftes Laden des Papiers zu verhindern.

1-5-7 Reißen Sie das Papier wie dargestellt ab.

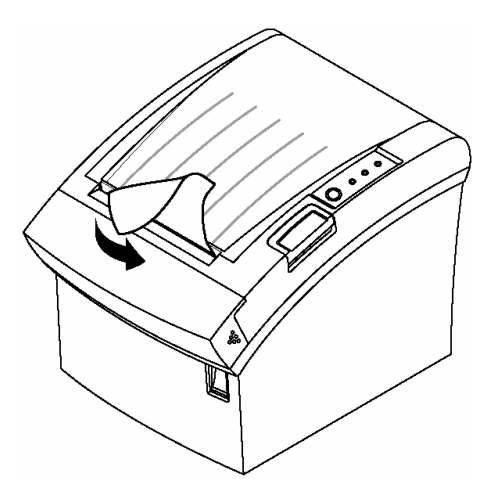

### <span id="page-15-0"></span>**1-6 Anpassungen und Einstellungen**

Werkseitig ist der SRP-350 so eingerichtet, dass er für die meisten Benutzer geeignet ist. Bei speziellen Anforderungen können allerdings Einstellungen notwendig sein.

Über DIP-Schalter können Sie die Kommunikationseinstellungen, wie beispielsweise Quittungsüberwachung und Paritätsprüfung als auch Druckdichte, ändern.

Der SRP-350 verfügt weiterhin über einen Sensor, der das nahe Papierende erfasst. Sollte das Papier ausgehen, erhalten Sie daher eine Warnung. Sollte der Sensor für das nahende Ende der Papierrolle zu spät auslösen, kann diese Einstellung entsprechend angepasst werden. Stellen Sie die Sensoreinstellvorrichtung in der vorderen oder hinteren Position ein. (siehe Abbildung unten).

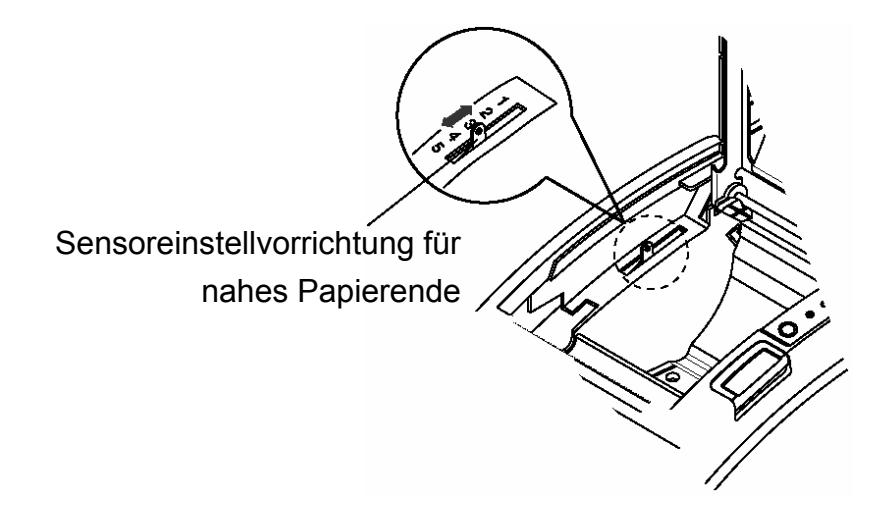

### **1-7 Verwendung des Druckers**

#### Bedienfeld

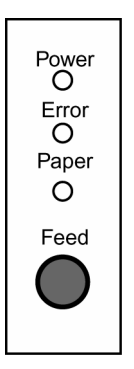

○ POWER Die Leuchte für POWER leuchtet, wenn der Drucker an ist.

#### ○ ERROR

Dies zeigt einen Fehler an.

### ○ PAPER

Diese Leuchte zeigt das nahe Ende einer Papierrolle an. Legen Sie eine neue Papierrolle ein. Der Drucker druckt dann wieder. Wenn diese Leuchte blinkt, wird der Standby-Staus für den Selbsttestdruck oder die Makroausführung (bei Verwendung des Makroausführungsbefehls) angezeigt.

#### ○ FEED

Die Schaltfläche kann durch den Befehl "ESC c5" deaktiviert werden. Drücken Sie die Schaltfläche "FEED", um einen Zeilenvorschub von einer Zeile vorzunehmen. Wenn Sie die "FEED"-Schaltfläche gedrückt halten, erfolgt ein kontinuierlicher Vorschub.

### <span id="page-16-0"></span>**1-8 Computeranschluss**

Es wird ein geeignetes Schnittstellenkabel benötigt.

1-8-1 Stecken Sie den Kabelstecker sicher in den Druckerschnittstellenanschluss. 1-8-2 Drehen Sie die Schrauben an beiden Seiten des Kabelsteckers fest.

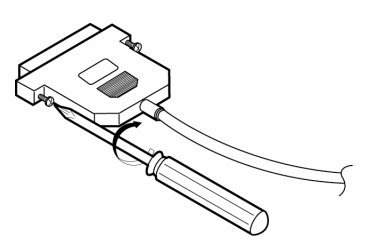

1-8-3 Schließen Sie das andere Ende des Kabels an den Computer an.

### **1-9 Netzanschluss**

#### ※ **ACHTUNG**

Stellen Sie sicher, dass während des Anschließens und Entfernens der Netzversorgung am oder vom Drucker das Netzgerät nicht an eine Steckdose angeschlossen ist. Anderenfalls könnten das Netzgerät oder der Drucker beschädigt werden.

Wenden Sie sich an den Händler, wenn die Nennspannung des Netzgerätes und die Steckdosenspannung nicht übereinstimmen. Schließen Sie nicht das Netzkabel an. Anderenfalls könnten das Netzgerät oder der Drucker beschädigt werden.

- 1-9-1 Stellen Sie sicher, dass der Netzschalter des Druckers auf "Aus" steht und das Netzkabel nicht an die Steckdose angeschlossen ist.
- 1-9-2 Prüfen Sie das Etikett des Netzgerätes, um sicherzustellen, dass die vom Netzgerät benötigte Spannung der Spannung der Steckdose entspricht.
- 1-9-3 Schließen Sie das Kabel des Netzgerätes wie unten gezeigt an. Beachten Sie, dass die flache Seite des Steckers nach unten zeigt.

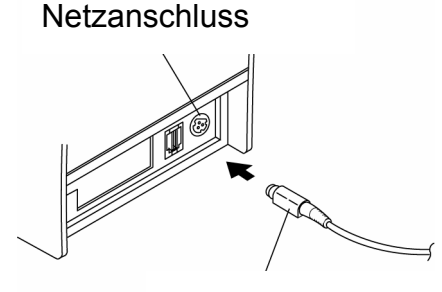

Netzkabel

#### ※ **HINWEIS**

Wenn Sie das Gleichstromkabel entfernen möchten, stellen Sie sicher, dass das Netzkabel des Netzgerätes nicht angeschlossen ist und fassen Sie den Stecker am Pfeil an und ziehen Sie das Kabel gerade heraus.

### **Rev. 1.01** - 17 -

# <span id="page-17-0"></span>**2. Selbsttest**

Über den Selbsttest wird geprüft, ob Probleme mit dem Drucker vorliegen. Wenden Sie sich an den Händler, wenn der Drucker nicht ordnungsgemäß arbeiten sollte. Der Selbsttest prüft Folgendes:

- 2-1 Stellen Sie sicher, dass die Papierrolle richtig eingesetzt wurde.
- 2-2 Schalten Sie den Drucker ein während Sie die Schaltfläche "FEED" (Zuführung) gedrückt halten. Der Selbsttest beginnt.
- 2-3 Der Selbsttest druckt den aktuellen Druckerstatus, der die Steuerungs-ROM-Version und die DIP-Schaltereinstellungen bietet.
- 2-4 Nach dem Druck des aktuellen Druckerstatus druckt der Selbsttest das Folgende und pausiert dann (die "PAPER"-Leuchte blinkt).

#### **Self-test printing. Please press the FEED button**

- 2-5 Drücken Sie die "FEED"-Schaltfläche (Zuführung) und setzen Sie den Druck fort. Der Drucker druckt mit Hilfe des integrierten Zeichensatzes ein Muster.
- 2-6 Der Selbsttest endet automatisch und das Papier wird nach Druck des Folgenden abgeschnitten:

### **\*\*\* COMPLETED \*\*\***

2-7 Der Drucker ist nach Abschluss des Selbsttestes bereit, Daten zu empfangen.

### <span id="page-18-0"></span>**3. Hexadezimaler Speicherausdruck**

Über diese Funktion können erfahrene Benutzer einsehen, welche Daten zum Drucker gesendet werden. Diese Funktion kann bei der Aufspürung von Softwarefehlern hilfreich sein. Wenn Sie die Funktion des hexadezimalen Speicherausdruckes einschalten, druckt der Drucker alle Befehle und Daten im hexadezimalen Format mit einem Anweisungsabschnitt über das Auffinden der spezifischen Befehle.

Führen Sie diese Schritte durch, um die Funktion des hexadezimalen Speicherausdruckes zu verwenden:

- 3-1 Öffnen Sie, nachdem Sie sichergestellt haben, dass der Drucker ausgeschaltet ist, die Abdeckung.
- 3-2 Schalten Sie den Drucker ein während Sie die Schaltfläche "FEED" (Zuführung) gedrückt halten.
- 3-3 Schließen Sie die Abdeckung. Der Drucker geht in den Modus für den hexadezimalen Speicherausdruck über.
- 3-4 Führen Sie ein Softwareprogramm aus, dass Daten an den Drucker sendet. Der Drucker druckt alle Codes, die er erhält, in einem zweispaltigen Format. Die erste Spalte enthält die hexadezimalen Codes und die zweite Spalte gibt die ASCII-Zeichen an, die diesen Codes entsprechen.

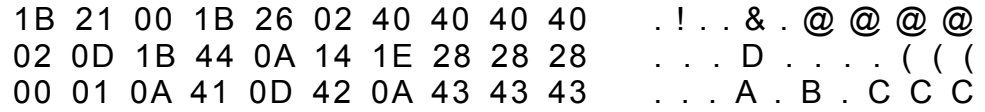

Für Codes, die keinem ASCII-Zeichen zugeordnet sind, wird ein Punkt (.) gedruckt. Während des hexadezimalen Speicherausdruckes sind alle Befehle, ausgenommen "DLE EOT" und "DLE ENQ", deaktiviert.

- 3-5 Schalten Sie nach dem Druck den Drucker aus.
- 3-6 Schalten Sie den Drucker ein. Der Modus für den hexadezimalen Speicherausdruck ist jetzt ausgeschaltet.

# <span id="page-19-0"></span>**4. Technische Daten**

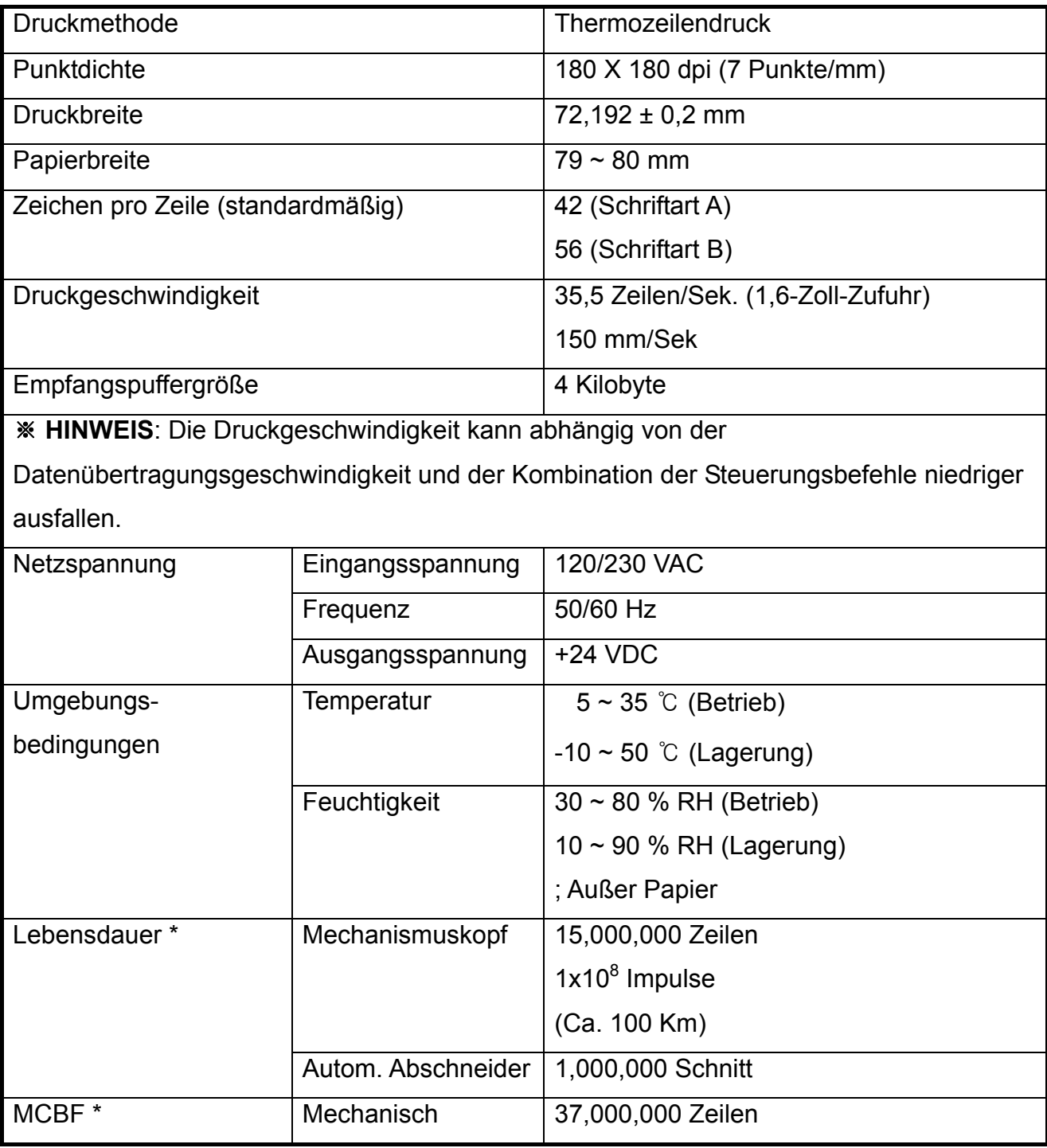

\* Diese Werte werden unter Druckebene 2 mit dem empfohlenen Papier und bei normaler Temperatur berechnet.

\* Diese Werte können je nach Umgebungsbedingung, Druckebene usw. unterschiedlich ausfallen.

# <span id="page-20-0"></span>**5. Anhang**

### **5-1 Reinigen des Druckers**

Papierstaub innerhalb des Druckers kann zu Qualitätsverlusten der Ausdrucke führen. Reinigen Sie in diesem Fall den Drucker wie folgt:

- 5-1-1 Öffnen Sie die Druckerabdeckung und entfernen Sie das Papier, falls vorhanden.
- 5-1-2 Reinigen Sie den Druckkopf mit einem in einem alkoholhaltigen Lösemittel getauchten Baumwolltupfer.
- 5-1-3 Reinigen Sie die Druckwalze und den Sensor für das Papierende mit einem mit Wasser angefeuchteten Baumwolltupfer.
- 5-1-4 Legen Sie eine Papierrolle ein und schließen Sie die Druckerabdeckung.

Die verbleibende Papiermenge, die vom Sensor für die Erfassung des Papierendes erfasst wird, kann je nach Durchmesser des Papierkernes unterschiedlich ausfallen.

Wenden Sie sich an den Händler, wenn Sie die verbleibende Papiermenge anpassen möchten.

### **5-2 Druckgeschwindigkeit**

Kurz vor dem Papierende kann die Druckgeschwindigkeit langsamer werden. Drücken Sie auf die Taste und öffnen und schließen Sie die Abdeckung, um mit normaler Druckgeschwindigkeit weiter zu drucken, bis das gesamte Papier verbraucht ist.